## **New Features for Check-off and Resident Modalities, introduced October 2015 Coding for ICD-10 with multiple diagnoses**

As you know, a single ICD-9 code may now be represented by a collection of ICD-10 codes in order to get the full diagnoses. As a result we have reprogrammed to allow you to add up to five diagnoses that are linked together on a single HCPCS.

## **Resident Scheduling – Clinician/Other – Resident Modalities**

In the ICD field enter your primary diagnosis for this therapy.

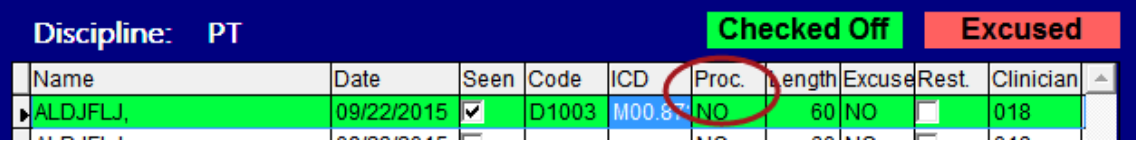

When you click on the PROC field you will then have the opportunity to add additional diagnoses.

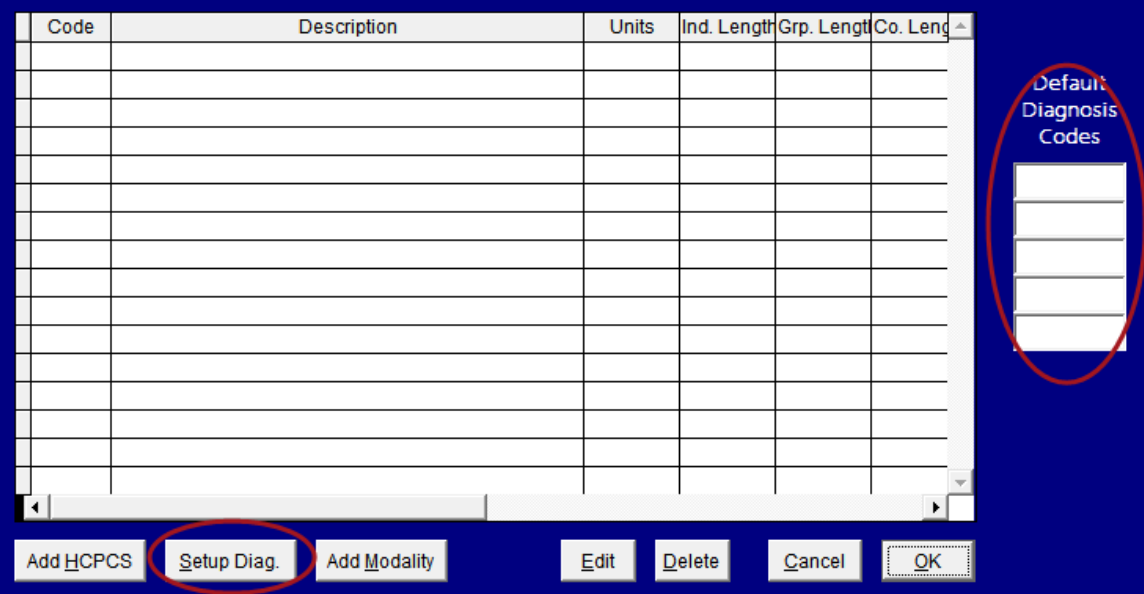

Click the **Set-up Diag.** along the bottom of the window to display the entry screen.

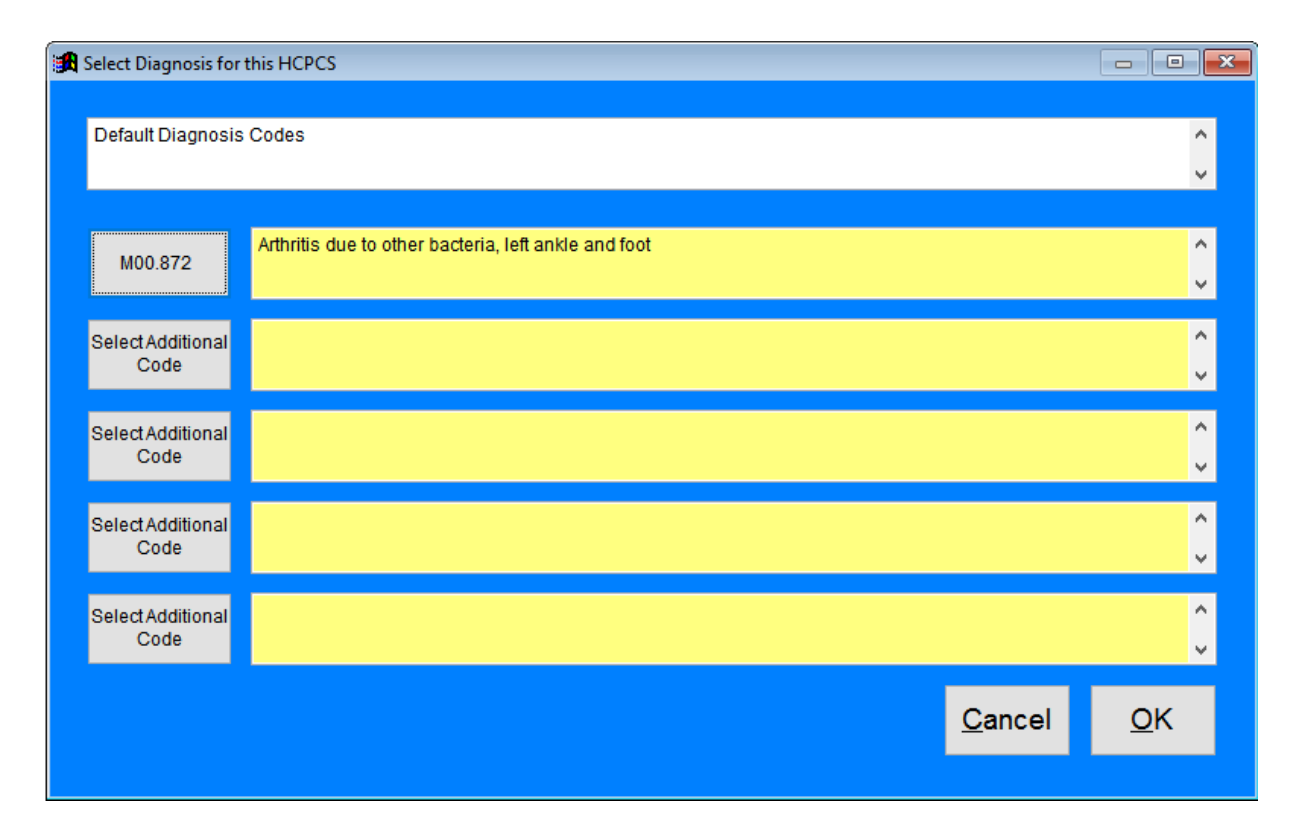

The diagnosis you added to the ICD field will show in the top box, **SELECT PRMARY DIAGNOSIS.** To add more, click the **SELECT ADDITIONAL CODE** button. The first selection screen will show you all current diagnoses for this resident. Click **SWITCH** to display all diagnoses that have ever been assigned to this resident. SWITCH again will display all ICD-9 codes and again will display all ICD-10 codes. The type of list will be shown in the upper left corner in case you get lost in the SWITCH process. Highlight the ICD that you wish to add and then press **OK**.

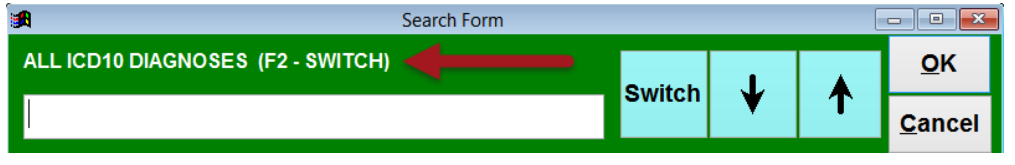

Once you have added all of your ICD codes, then click **OK** to return to the main table where you will now click the **ADD HCPCS** button. A list of codes will display, click in the box next to all of the procedures that you wish to attach to this combination of ICD codes.

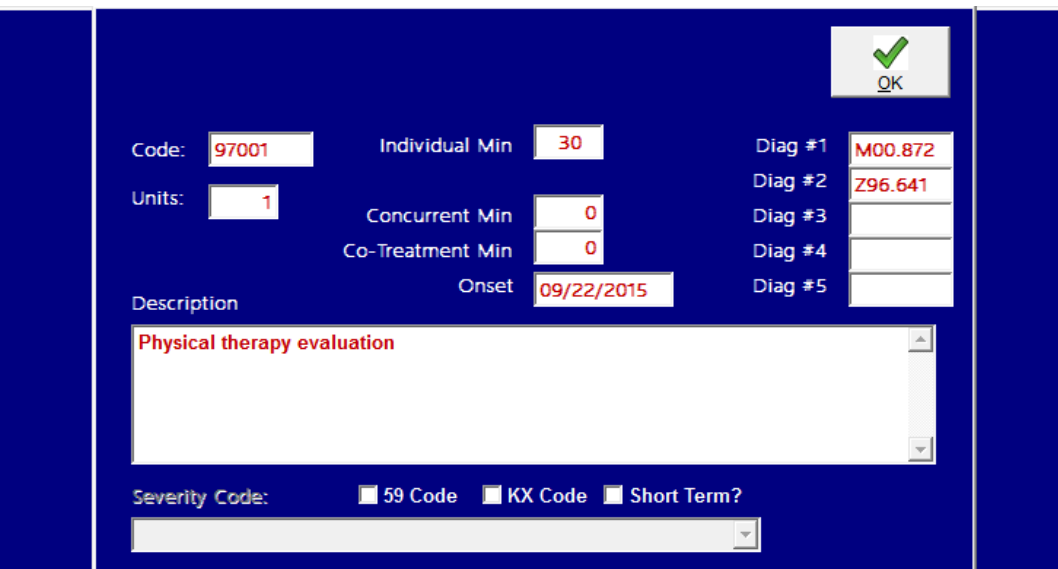

The diagnoses codes that you set up will auto-populate the right side, Diag #1 through #5. You will add your units and minutes as you have been. Don't forget about the 59-code, KX code, short term qualifier, and g-codes at the bottom of the window. When finished, click **OK** to move to the next code that you have selected. When you have completed all HCPCS, click **OK** to return to the Check-off screen.

If you have processes on this day for another set of ICD codes, you may edit the defaults you created. In the illustration above, code 97001 has been linked with both M00.872 and Z96.641. Now I want to add HCPCS 64550 to just the M00.872. When the screen displays, double click on the Z96.641 to remove it.

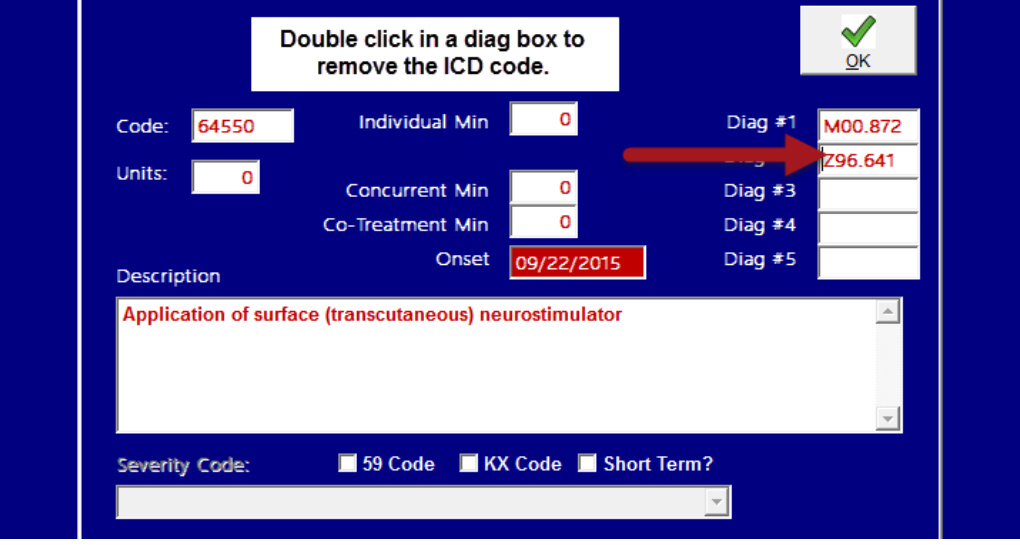

Double click in any blank DIAG box to see the ICD selection screen. DIAG #2 would now be blank. Double click in that field again and you can select a different ICD code. Click **OK** when you have finished.

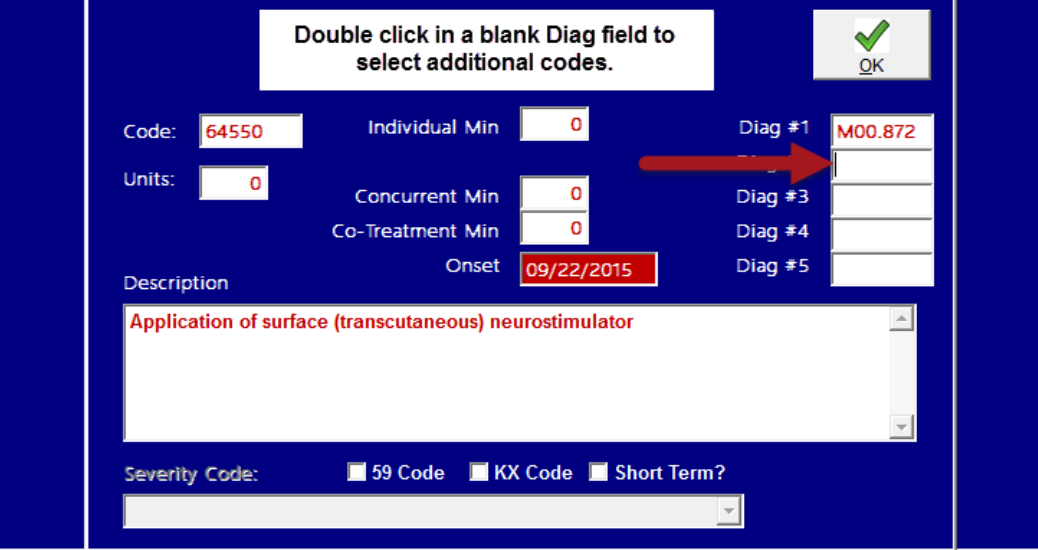

## **Resident Scheduling – Clinician/Other – Resident Modalities**

As you edit prior entries, remember that you need to have a diagnosis code. If it is blank, double click in the DIAG field to bring up the selection screens. At a minimum you must have DAIG #1. If this is a complex scenario, you may list up to 4 additional codes.

Screens will appear as above.

## **ICD 9 and 10**

Since you are entering data for individual days, you will not be dual coding here. However, you should have your census dual coded prior to October 1. If census has been coded, then the current listing in your search options should list both the 9s and 10s for you to select from.

You will assign ICD-9 codes to your HCPCS for all dates through September 30. You will then begin using ICD-10 for all dates October 1 and forward.